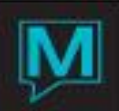

# Travel Agency Commissions Report Quick Reference Guide

Published Date: November 15

# Introduction

The Travel Agency Commissions Report provides a list of processed travel agency commissions including agency information, guest reservation information, rate amount, rate of commission and commission amount. The report will be exported as a CSV file, which can be used to import into a third party software.

It is assumed the reader is familiar with the following:

- Travel Agency Creation
- Travel Agency Commission Management

Setup

#### **Setup of Destination Folder**

Create a Windows folder on the N:\ drive, or the Maestro mapped drive. The user must have Windows permission to write to the folder. If not, please consult your IT department.

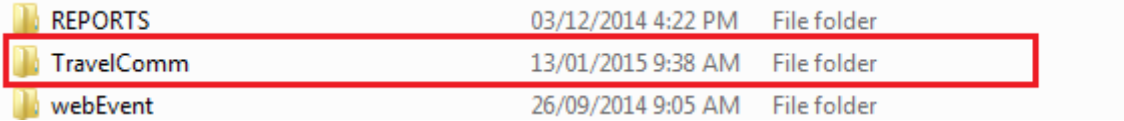

### **Setup in Maestro**

To access the Travel Agency Export Setup, go to **Front Desk Maintenance | Setup | Travel Agency | CSV Export Options**

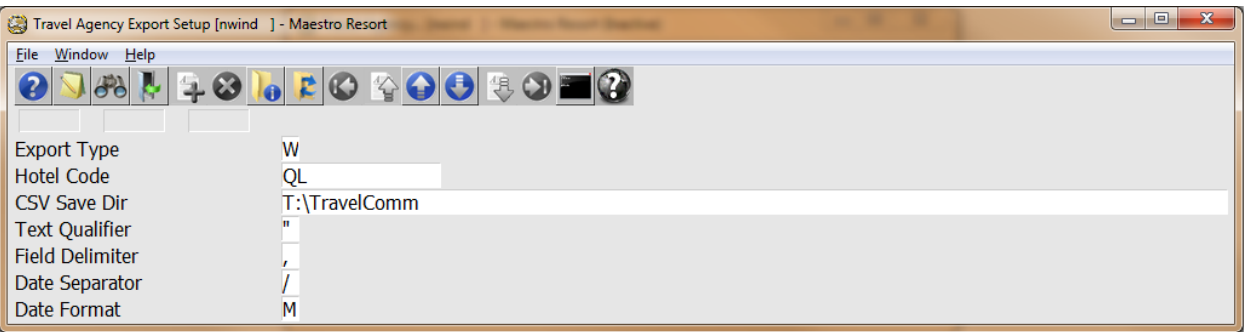

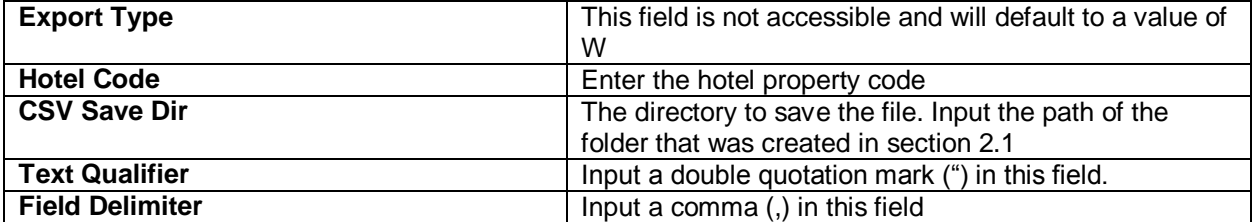

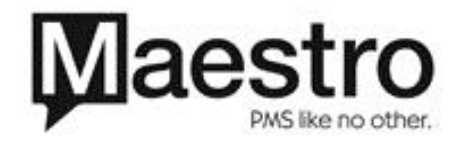

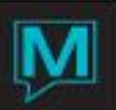

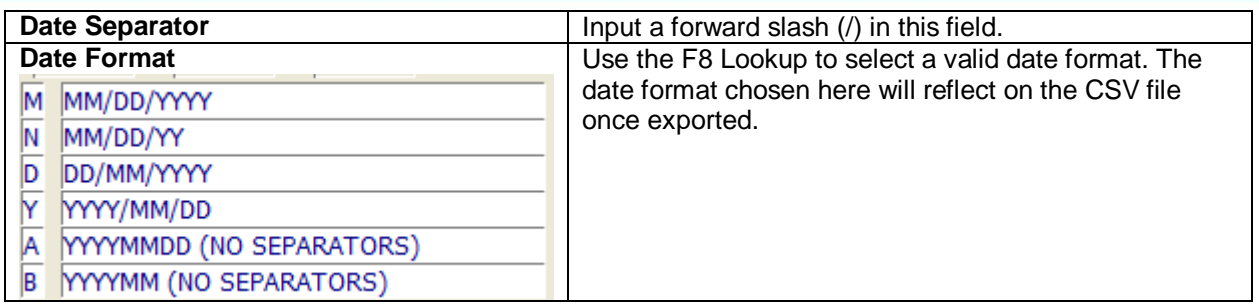

Generating/Exporting the Report

To generate and export the travel agency commission report, go to **Front Desk | Audit | Travel Agency | Export TA Commission Info**

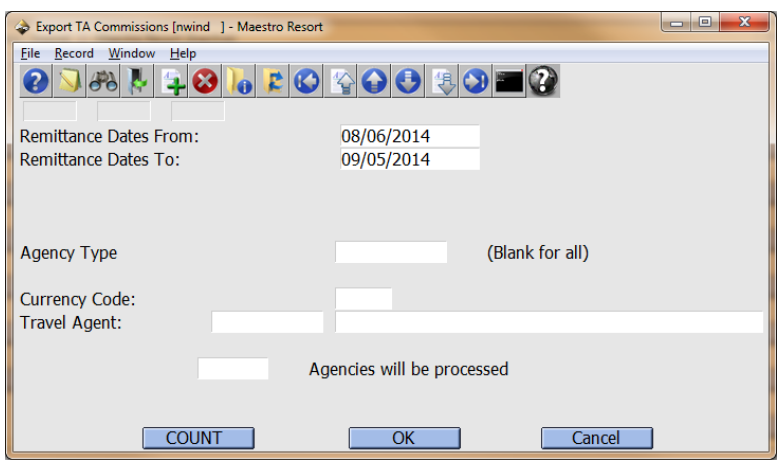

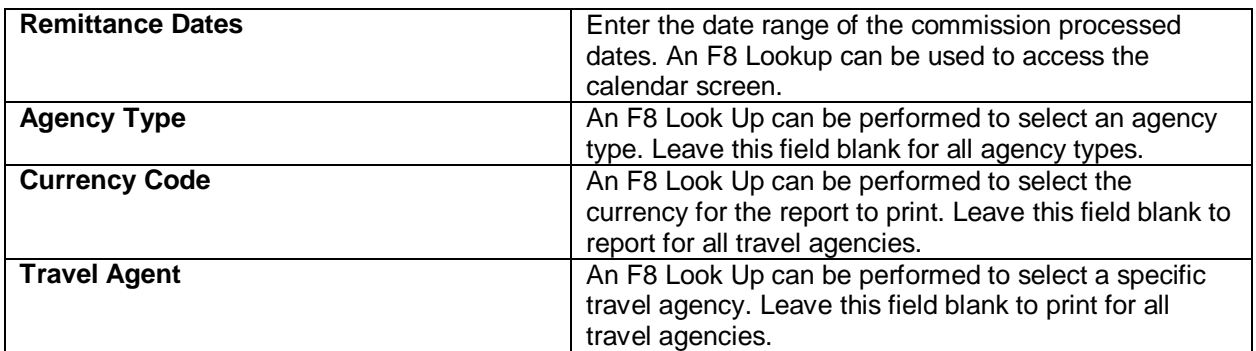

Once the criteria have been selected, press the Count Button to display the total number of agencies that will be included in the report. Then, click on `the OK button to export the report.

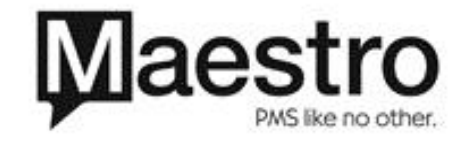

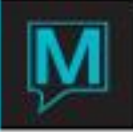

## **Report**

To retrieve/review the report that has been generated, navigate to the folder path as set in Section 2.1 and open the file. The file will open in the default spreadsheet software installed on the workstation such as Microsoft Excel and is ready to be imported to a third party software. If excel is installed, the file will open automatically when the user selects it. If Excel is not installed, Windows will ask the user to select another program to open the file with.

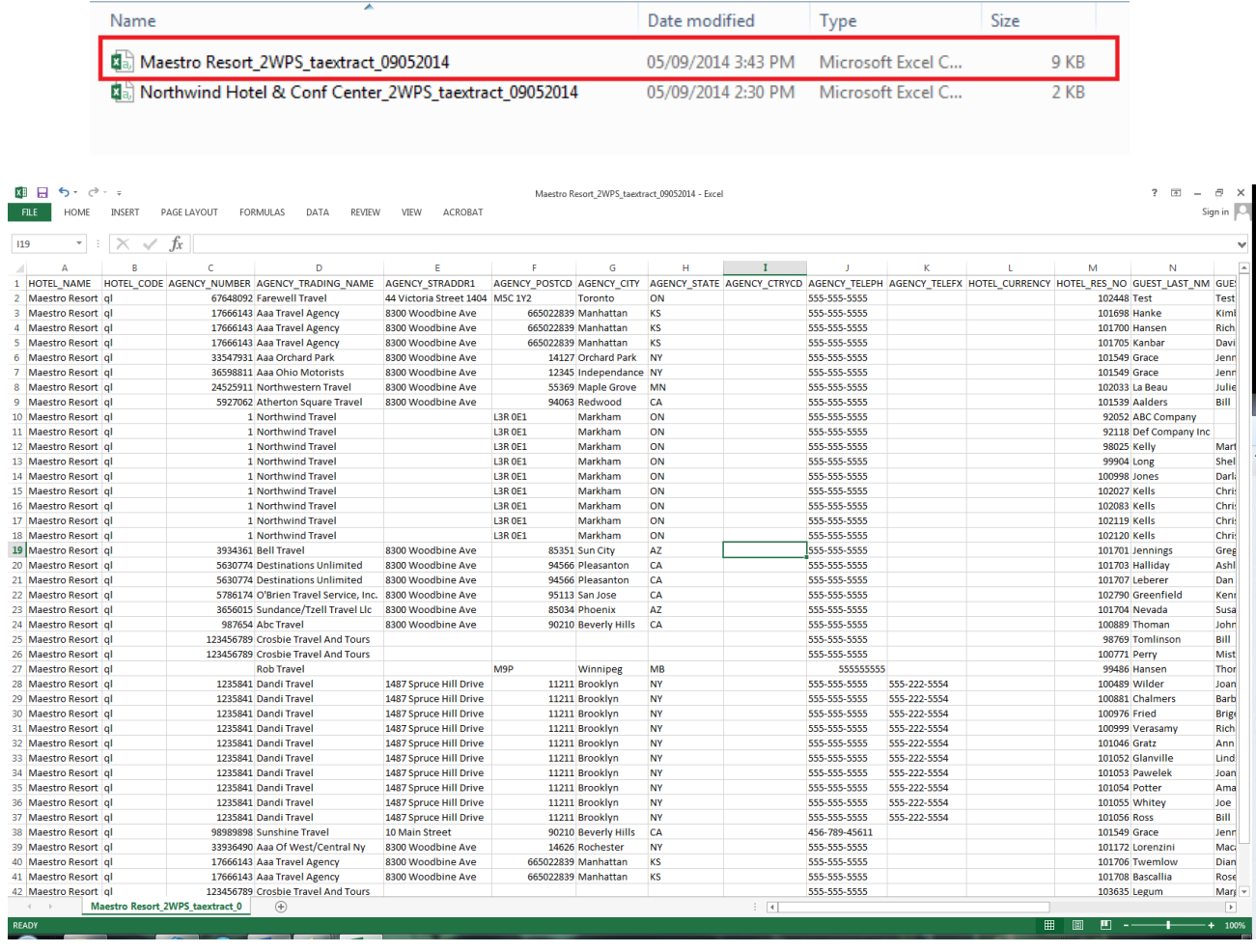

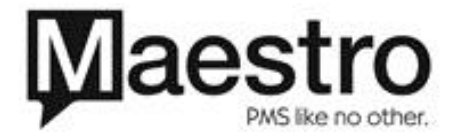